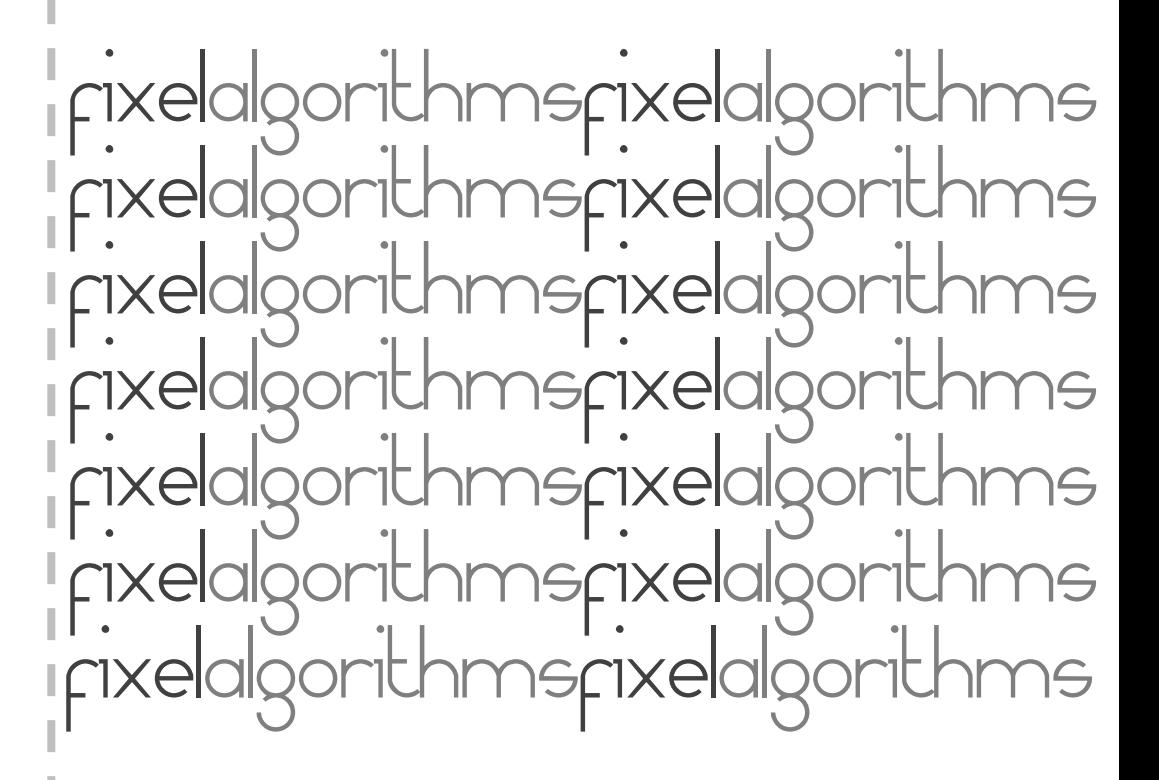

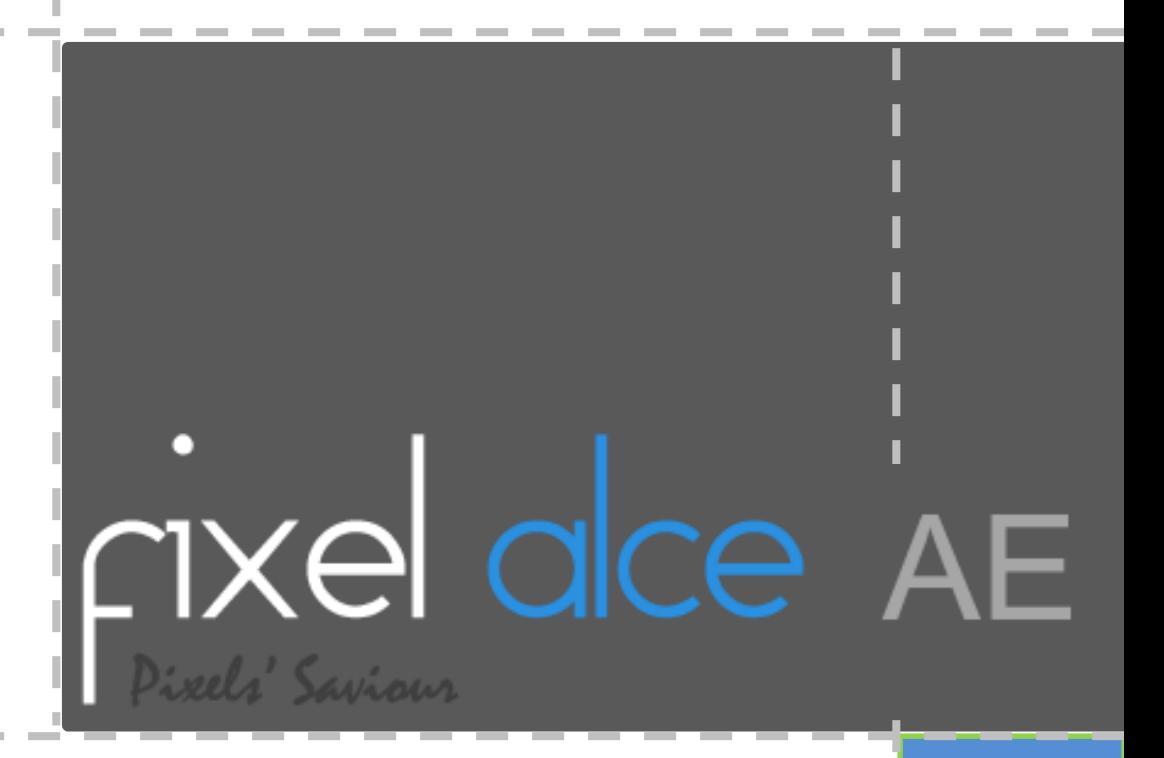

### Overview

*Fixel ALCE* is an **Local Contrast Enhancer.** 

*ALCE* features novel algorithm, **to effectively improve and finely tune** the Local Contrast of the image. ALCE applies "**Auto Levels**" locally on the image. No more Tonal Curves which fit only part of the image an leave the others dull and neglected. Using ALCE applies a **perfect "Auto Level" tuned according** 

**to the local tonal range of the pixels** within the radius of operation.

**Fixel ALCE** is **Multi CPU accelerated** and compatible with computers with **SSE4** and Up.

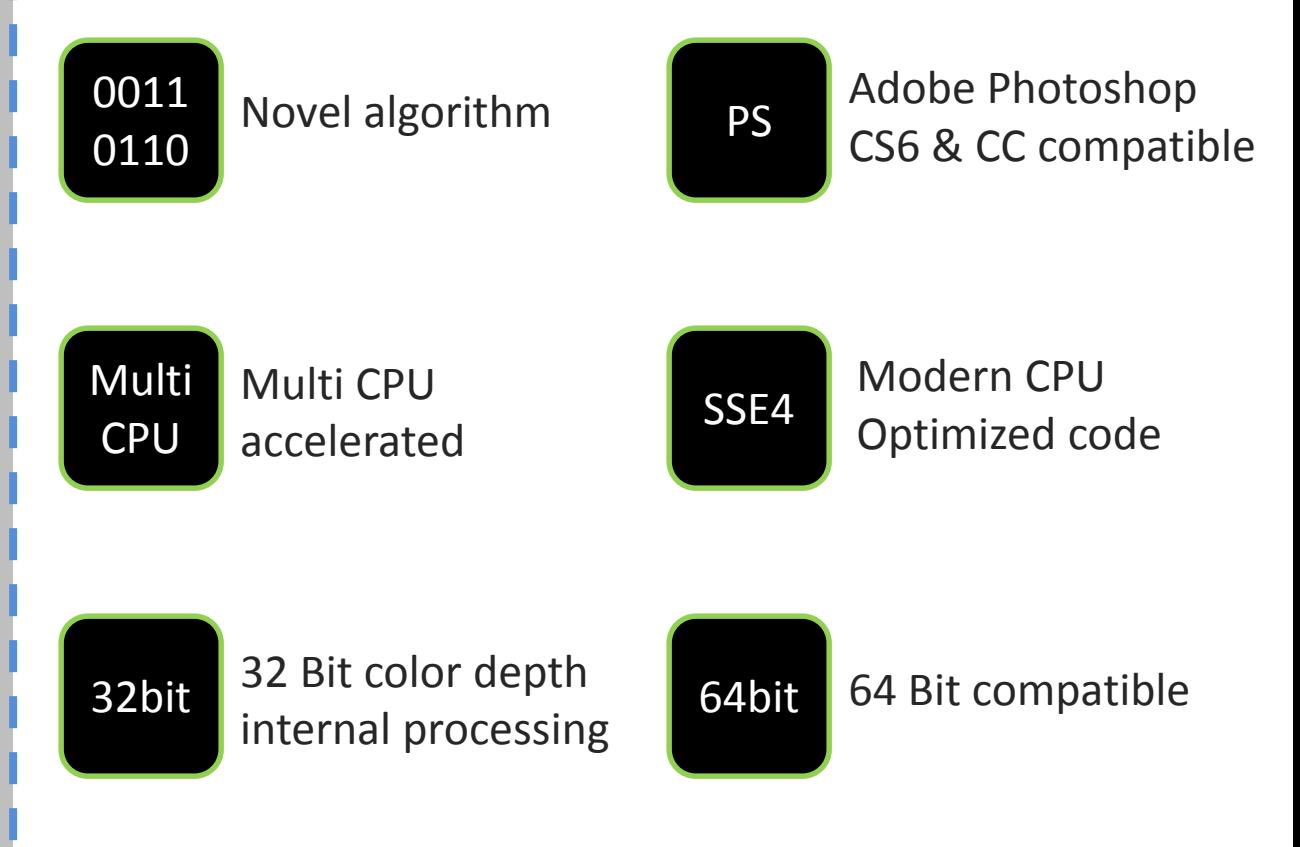

**Euricodioxi** 

## Showcase

FIXelalgorithme

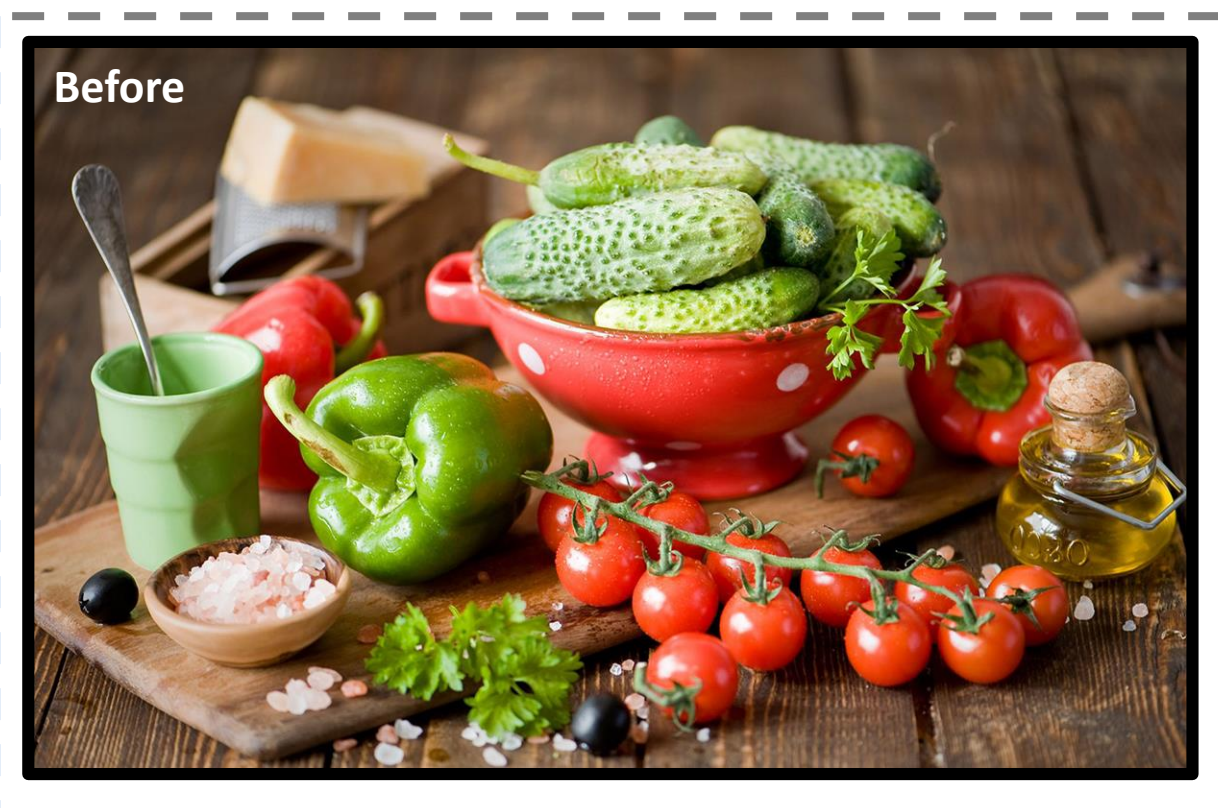

![](_page_2_Picture_2.jpeg)

### Showcase

![](_page_3_Picture_1.jpeg)

![](_page_3_Picture_2.jpeg)

![](_page_3_Picture_3.jpeg)

# Panel & Sliders (AE)

![](_page_4_Picture_50.jpeg)

**+ Filter Radius** Sets the radius of interest of the filter. Larger radius applies "Auto Levels" to a larger group of pixels, while small radius keep the effect more local.

**+ Suppress Halos** Suppress Halos created by local abruptions in tonality of the image.

**+ Intensity Level Overall intensity of the effect.** 

# Installation Guide

- **+ Close** Adobe After Effects if it is running.
- **+ Unzip** the file "*Fixel ALCE 2 AE 2.x.xxx.zip". Locate the folder by type (Windows / OS X).*

#### **+ Windows Users:**

Copy the unzipped file '*Fixel ALCE 2.x AE.aex*' to folder *C:\Program Files\Adobe\Adobe After Effects <Ver>\Support Files\Plug-ins\*

#### **+ Mac Users:**

Copy the unzipped file '*Fixel ALCE 2.x AE.plugin'* to folder *Applications/Adobe After Effects <Ver>/Plugins*

#### **+ Fixel Algorithms Folder:**

Any previous 2.x versions should be removed from the installation folder prior to installing new version. User is advised to create a sub folder named 'Fixel Algorithms'.

#### **+ Adobe Support for Plug In's:**

**-** [After Effects / Plug-ins](http://help.adobe.com/en_US/aftereffects/cs/using/WS858FD341-7F4F-409d-8702-E2970CC3049F.html#WS5822310e5111fa1a1577d14a1238358b0db-8000)

#### **+ Using the filter:**

- **-** Launch Adobe After Effects.
- **-** Open After Effects Project.
- **-** Open Fixel Algorithms Category in the Filter Panel.
- **-** Double click *Fixel ALCE 2*.

### **+ Having problems ?**

Licensing Guide: [http://aescripts.com/knowledgebase](http://aescripts.com/knowledgebase/) Please contact us for support: [fixel@fixelalgorithms.com](mailto:support@fixelalgorithms.com)

# Thank You !

Thank you for buying Fixel Algorithm's product. We are doing our best efforts to deliver innovative, intuitive and useful products for our customers.

We invite you to visit [our page a](http://aescripts.com/author/fixel-algorithms/)t aeplugins.com.

If you have questions / feedback / complaints / suggestions on our product, please contact us – [fixel@fixelalgorithms.com](mailto:support@fixelalgorithms.com)